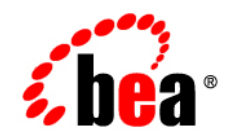

# BEAJRockit<sup>®</sup> Mission Control<sup>™</sup>

**Monitoring System Runtime**

JRockit Mission Control 3.0.2 Document Revised: June, 2008

## **Contents**

### [Introduction to Runtime Monitoring](#page-4-0)

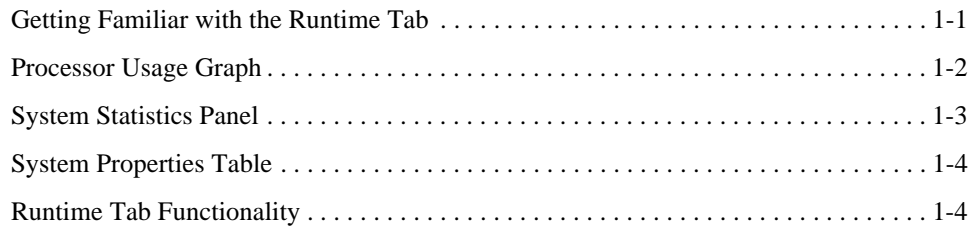

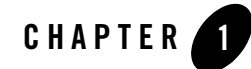

## <span id="page-4-0"></span>Introduction to Runtime Monitoring

Careful monitoring of system runtime allows you to evaluate how your application is performing while it *is* performing. The **Runtime** tab in Oracle JRockit Mission Control's Management Console provides a low-overhead, non-intrusive interface for monitoring system performance and indicating where that performance might be exhibiting detrimental behavior. This section describes the **Runtime** tab. It includes these topics:

- [Getting Familiar with the Runtime Tab](#page-4-1)
- [Processor Usage Graph](#page-5-0)
- [System Statistics Panel](#page-6-0)
- [System Properties Table](#page-7-0)
- [Runtime Tab Functionality](#page-7-1)

### <span id="page-4-1"></span>**Getting Familiar with the Runtime Tab**

The **Runtime** tab ([Figure 1-1\)](#page-5-1) is used for monitoring system performance during runtime. This tab provides such information as the average processor load over time and as a percentages of the overall load, the number of Java processes currently running, and the percentage of overall processor load. It also lists all system properties loaded with the application.

<span id="page-5-1"></span>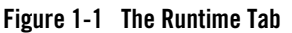

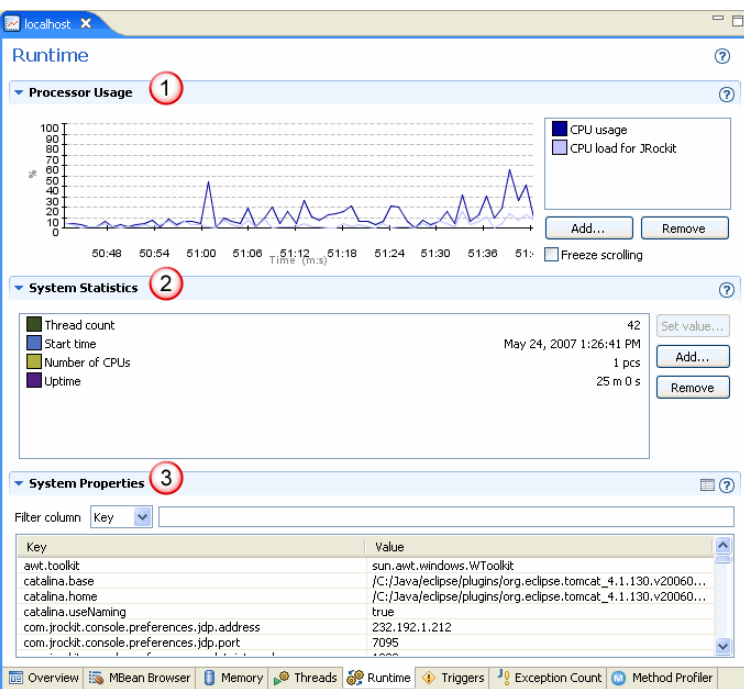

The **Runtime** tab is divided into the following sections:

- 1. **Processor Usage graph**—contains a graphical view of the Processor attributes.
- 2. **System Statistics panel**—contains the actual data of the attributes shown.
- 3. **System Properties**—contains the System Properties table.

### <span id="page-5-0"></span>**Processor Usage Graph**

The **Processor Usage** graph (Figure 1-2) shows real-time information about the CPU, such as percentage of CPU used, over time, and percentage of JVM-generated CPU load, also over time. You can add additional processor usage information by using the procedures described in these topics:

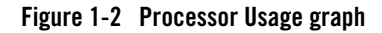

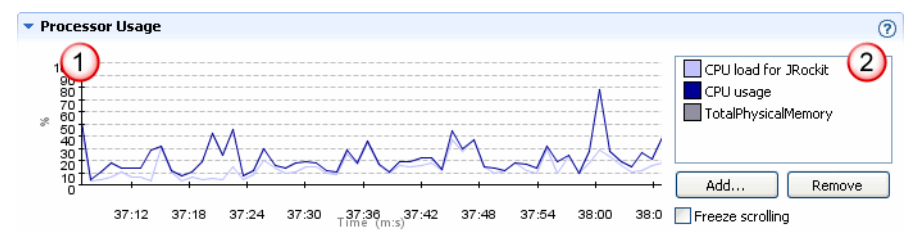

By default, upon Management Console startup, the **Processor Usage** graph (marked 1 in Figure 1-2) shows the attributes CPU load for the JRockit JVM, CPU usage*,* and Total physical memory. The attributes are displayed over time. The attributes are identified in the legend to the right of the graph (marked 2 in Figure 1-2).

Please refer to [Runtime Tab Functionality](#page-7-1) for a description of the functions you can use with this graph.

### <span id="page-6-0"></span>**System Statistics Panel**

The **System Statistics** panel [\(Figure 1-3](#page-6-1)) contains the exact numeric value of the attributes that are displayed.

#### <span id="page-6-1"></span>**Figure 1-3 Processor Usage panel**

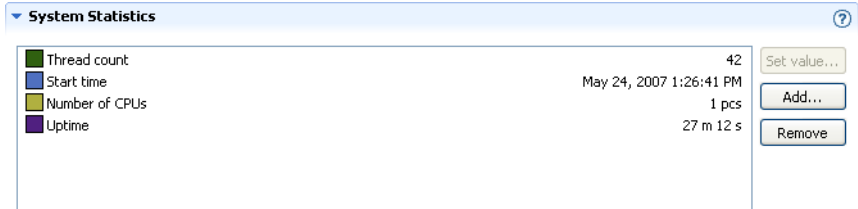

The default content of the System Statistics panel is the following:

- **Thread count**—the number of threads that are running.
- **Start time—the exact time and date when the JRockit JVM started.**
- **Number of CPUs—the number of CPUs on the hardware that the JRockit JVM is using.**
- **Uptime**—the time that the JRockit JVM has been running.

### <span id="page-7-0"></span>**System Properties Table**

The **System Properties** table [\(Figure 1-4](#page-7-2)) contains a list of all system properties invoked with the running application. This is a view-only panel.

#### <span id="page-7-2"></span>**Figure 1-4 System Properties table**

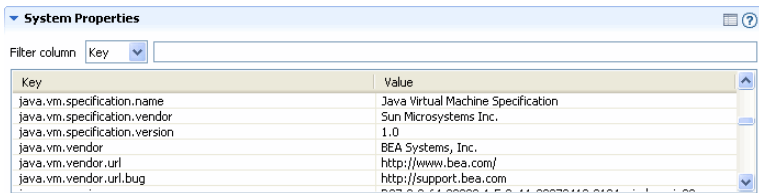

### <span id="page-7-1"></span>**Runtime Tab Functionality**

You can add and remove attributes from the Processor Usage graph. Use the procedures described in *Using the Management Console*.

You can also set values on the **Processor Usage** panel. For example, in the example shown in Figure 1-5, note that **NurserySize** is rendered in bold. This indicates that you can set the value for this attribute. You cannot set a value for an attribute rendered in a non-bold type.

#### **To set a value for processor usage statistics**

1. Highlight a processor attribute that allows you to set its value (that is, an attribute rendered in bold, Figure 1-5).

#### **Figure 1-5 Processor usage attribute selected for setting value**

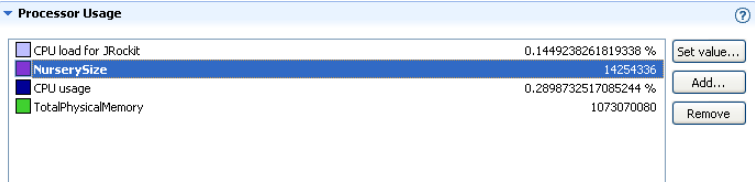

2. Click **Set value**.

The **Set attribute value** dialog box appears (Figure 1-6). Note that the labels in the box are determined by the attribute you select

**Figure 1-6 Set attribute value dialog box**

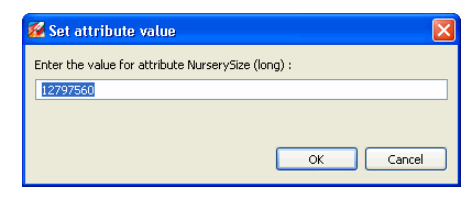

3. Enter the value you want to use and click **OK**.

The Oracle JRockit Mission Control Client sets the value of the attribute and that way it affects the values returned by the attribute.

Introduction to Runtime Monitoring